# Bright Horizons EdAssist Solutions Workforce Education Vanderbilt University Dependent Tuition Program Tutorial

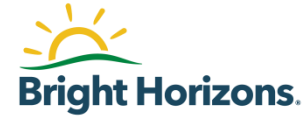

### Agenda

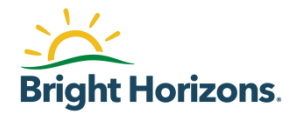

- Getting Help / Support Contact
- Submitting Your Dependent's Application
- Printing Letter of Credit (LOC)

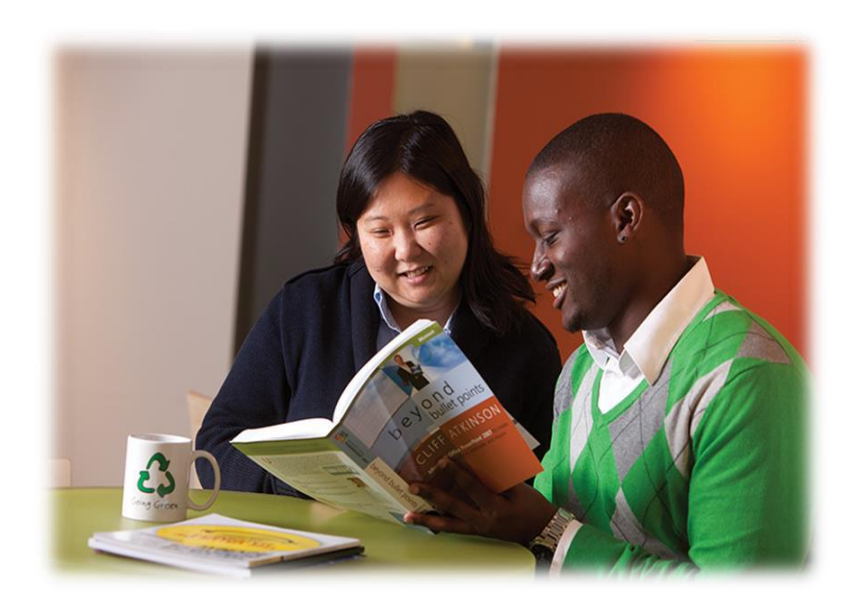

### Getting Help / Contacting Bright Horizons

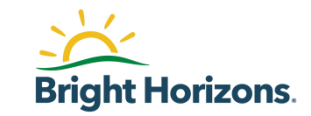

If you have questions about your application you have a few ways to get help from a Bright Horizons Administrator.

- **Chat:** For immediate assistance, access [Vanderbilt EdAssist Website a](https://sso-login.vanderbilt.edu/idp/startSSO.ping?PartnerSpId=https%3A%2F%2Fssoportal.brighthorizons.com%2Fprdfederated)nd go to **Support Services**, then select **Get Live Help.**
	- Chat hours are between 9 am 4 pm ET
- **Support Ticket:** Access [Vanderbilt EdAssist Website a](https://sso-login.vanderbilt.edu/idp/startSSO.ping?PartnerSpId=https%3A%2F%2Fssoportal.brighthorizons.com%2Fprdfederated)nd go to **Support Services**, then select to create a **Support ticket**.
- **Customer Support**: Call Customer Support number 844.266.1532
	- **E** Support hours are between 8 am  $-$  8 pm ET, Monday through Friday

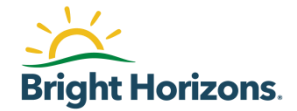

# Submitting Your Dependent's Application

## Home page

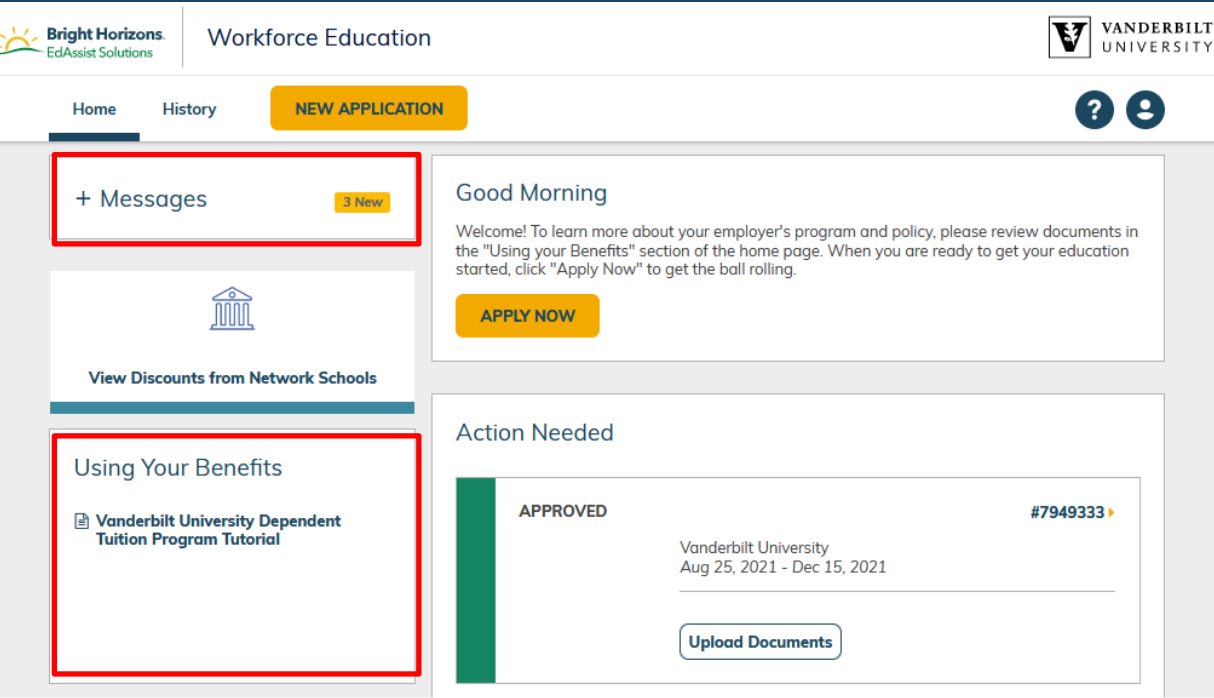

Please make sure to always check **Messages** for recent updates.

Under **Using Your Benefits**, you will find Vanderbilt University Dependent Tuition Assistance Program documents.

Please make sure to become familiar with requirements, deadlines, and approval process before submitting your application.

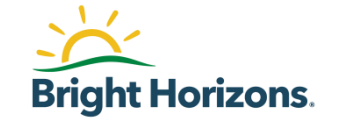

## Home page

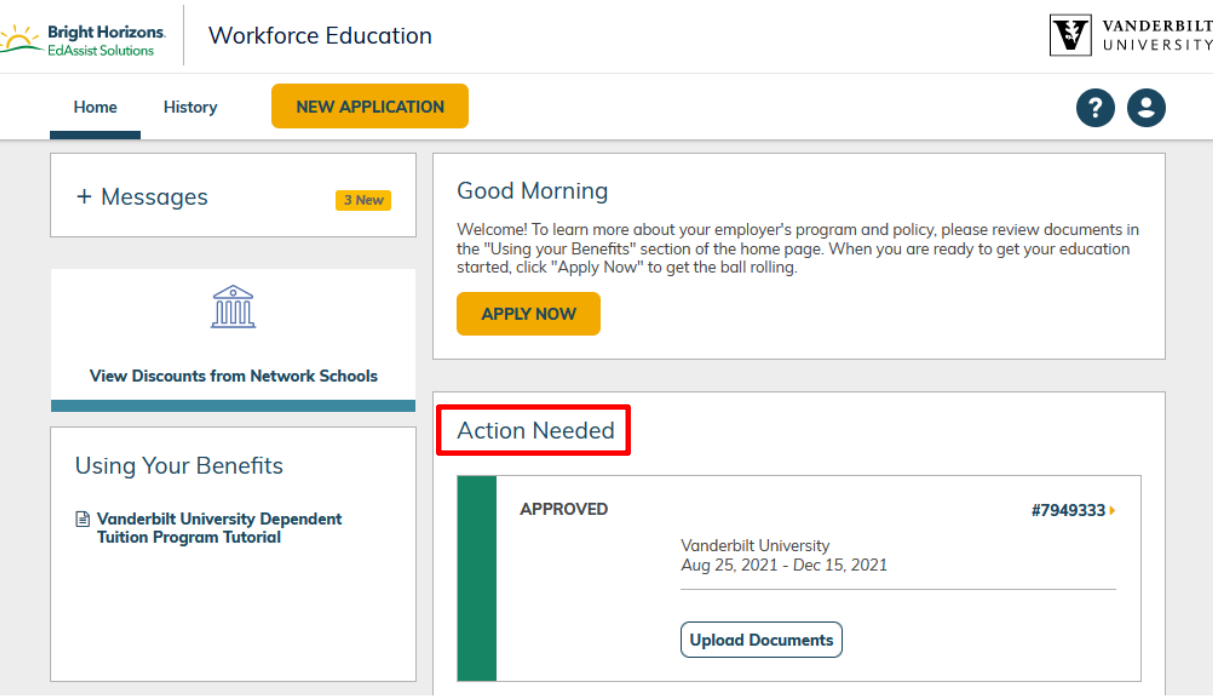

Applications that require your attention will be listed under **Action Needed**.

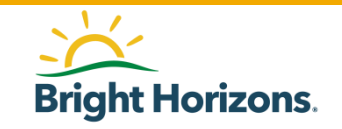

## Start Your Application

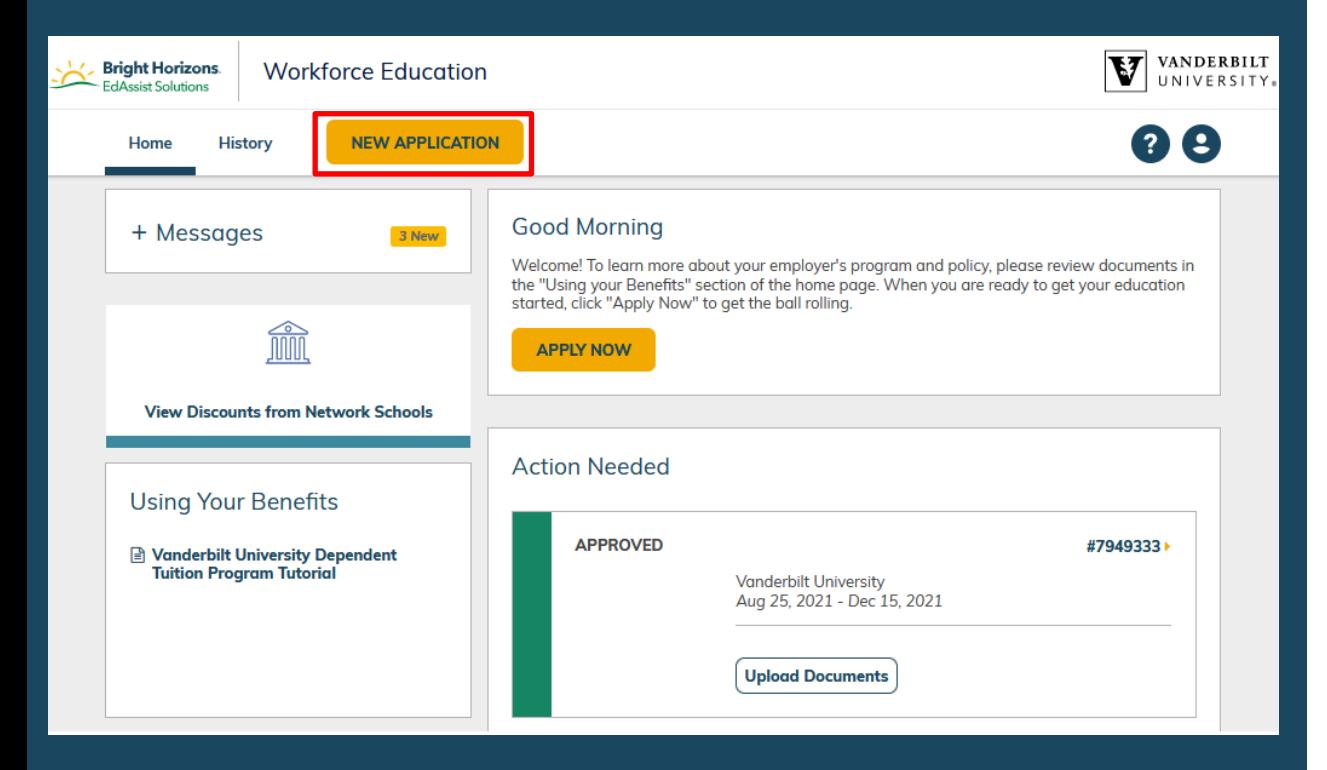

A new application should be created for each semester or quarter.

Each child dependent is limited to 8 semesters or 12 quarters through the program, with a maximum family benefit of 24 semesters or 36 quarters.

To create and submit your dependent application, click **New Application**.

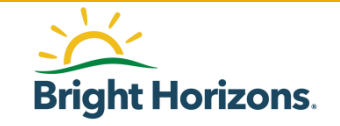

## Contact: Your Information

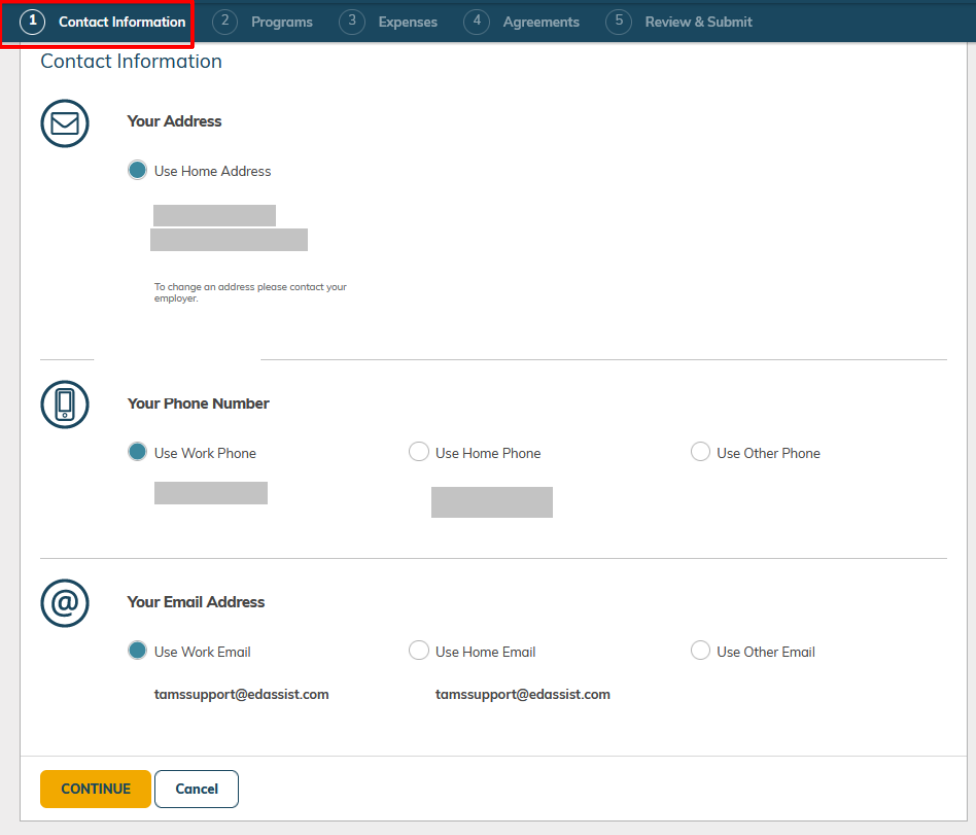

The first step in the application process is to confirm your **Contact Information**.

Please select the email address where you wish to receive notifications for this application.

#### Please contact

[tuitionbenefit@vanderbilt.edu](mailto:tuitionbenefit@vanderbilt.edu) if changes are needed to your contact information.

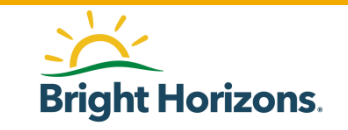

### Programs: Adding Dependent

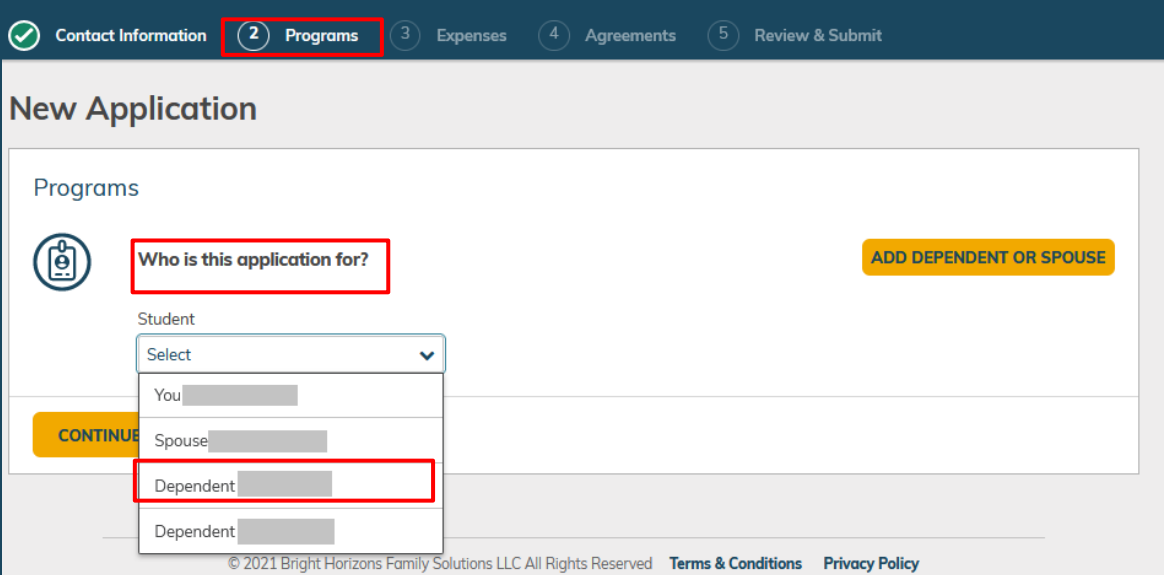

In second step of the application, **Programs**, you will select information regarding the purpose of the application.

Begin by selecting your dependent in the **Student** dropdown if available, then click **Continue**.

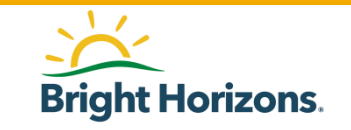

### Programs: Add New Dependent

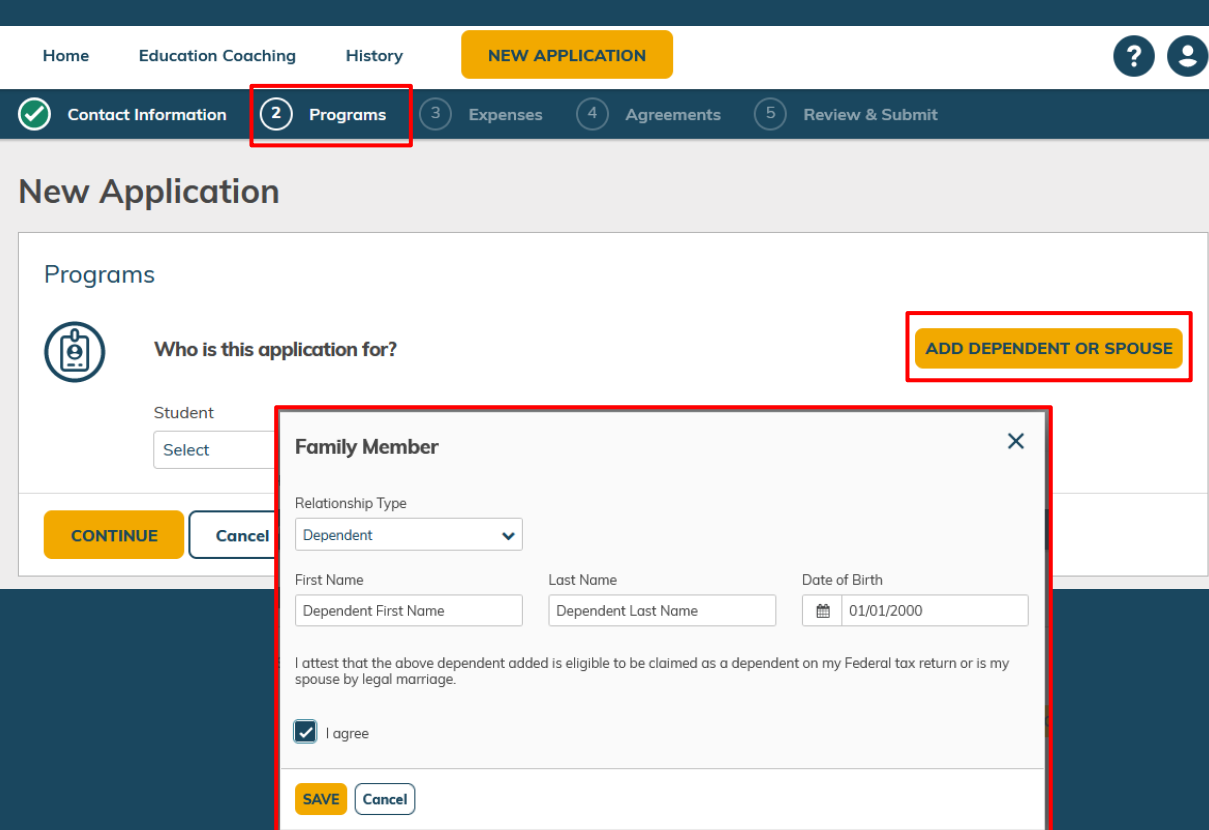

If you do not see your dependent listed under Student, you can add them to the application by clicking **Add Dependent OR Spouse**

When prompted, select **Dependent** for the *Relationship Type*.

Enter your dependent's *First Name*, *Last Name*, and *Date of Birth*.

*A dependent child must be under the age of 24 years old at the time of the course start date to be eligible.* 

Select **I agree** after you have read the dependent certification of eligibility clause.

Click **Save** to add your dependent.

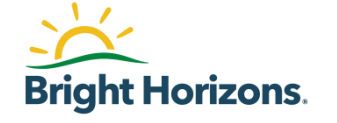

### Programs: Selecting Your New Dependent

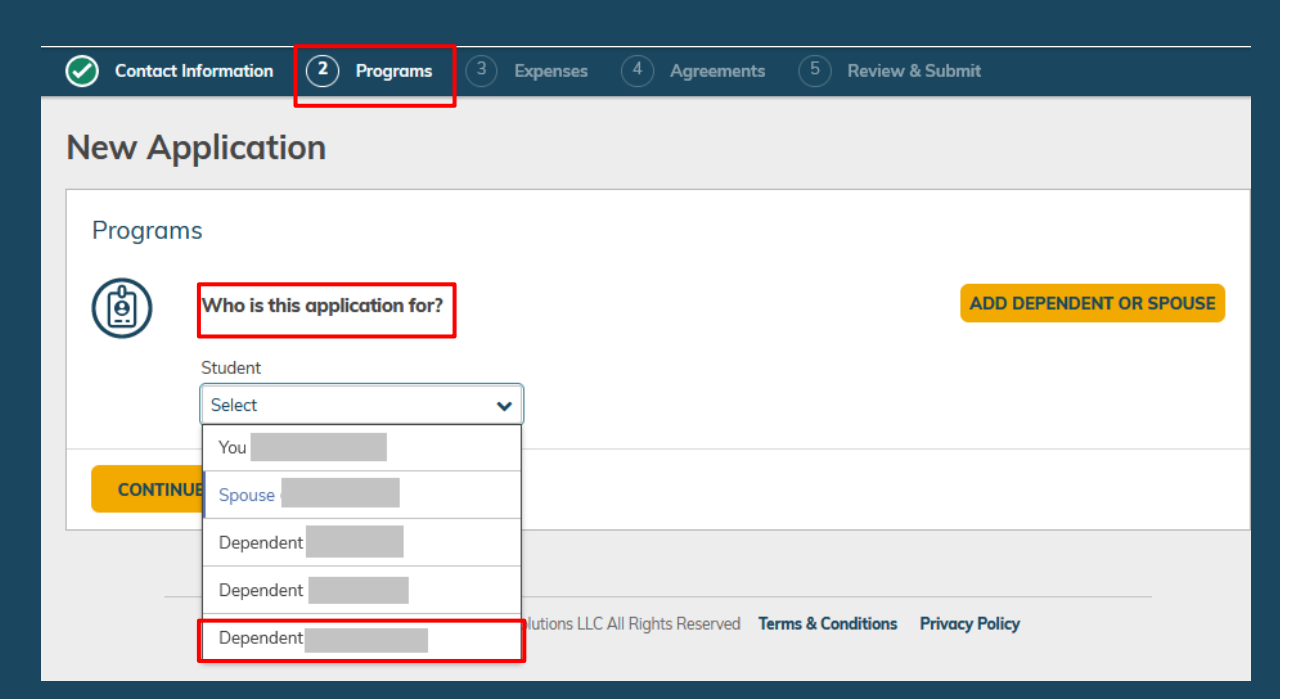

Your added dependent will appear under the **Student** dropdown. Select your dependent to add them to the application.

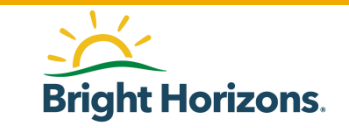

### Programs: Education Objective

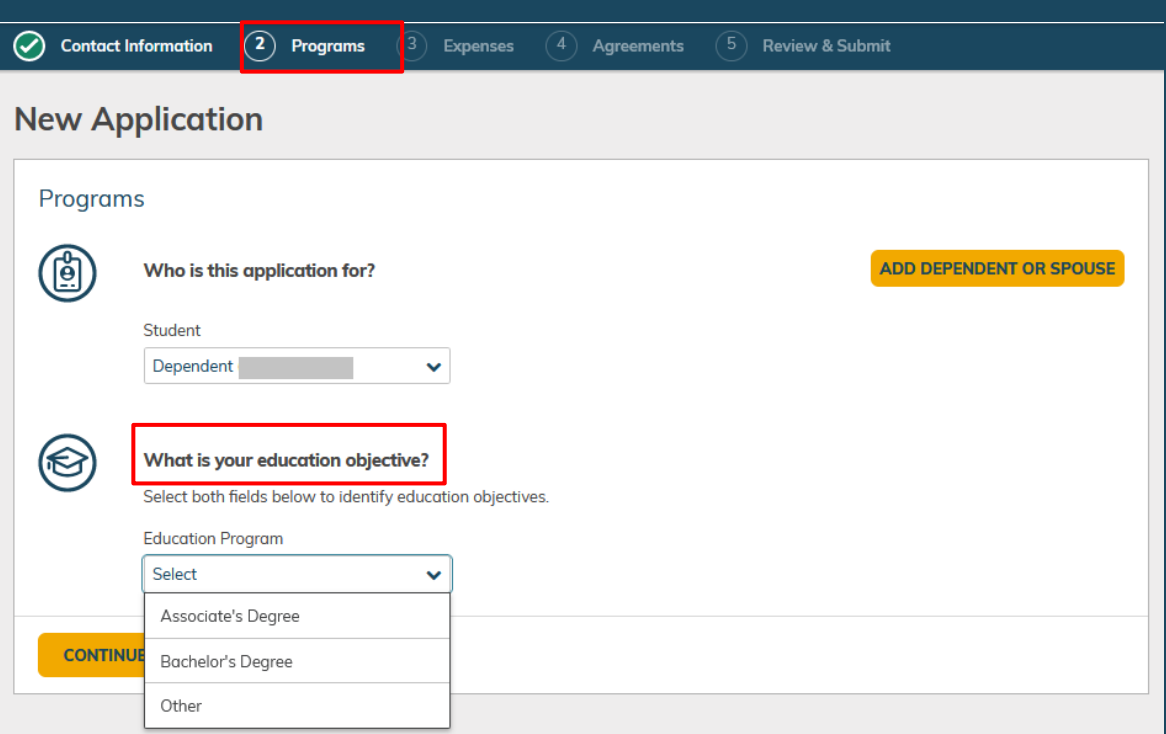

Next, you will be prompted to determine your dependent's **education objective.** 

Select the degree type from the following options available:

- *Associate's Degree*
- *Bachelor's Degree*
- *Other*

NOTE: Participants will be instructed to submit applications for the *Comprehensive Transition Programs (CTP)* to the "Other" degree type. If this degree type is selected, the application will require manual review to verify application is for CTP (i.e., provider is identified

as https://studentaid.gov/understand[aid/eligibility/requirements/intellectual](https://studentaid.gov/understand-aid/eligibility/requirements/intellectual-disabilities)disabilities OR confirmed with employee)

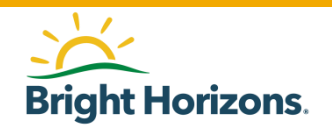

## Programs: Program Selection

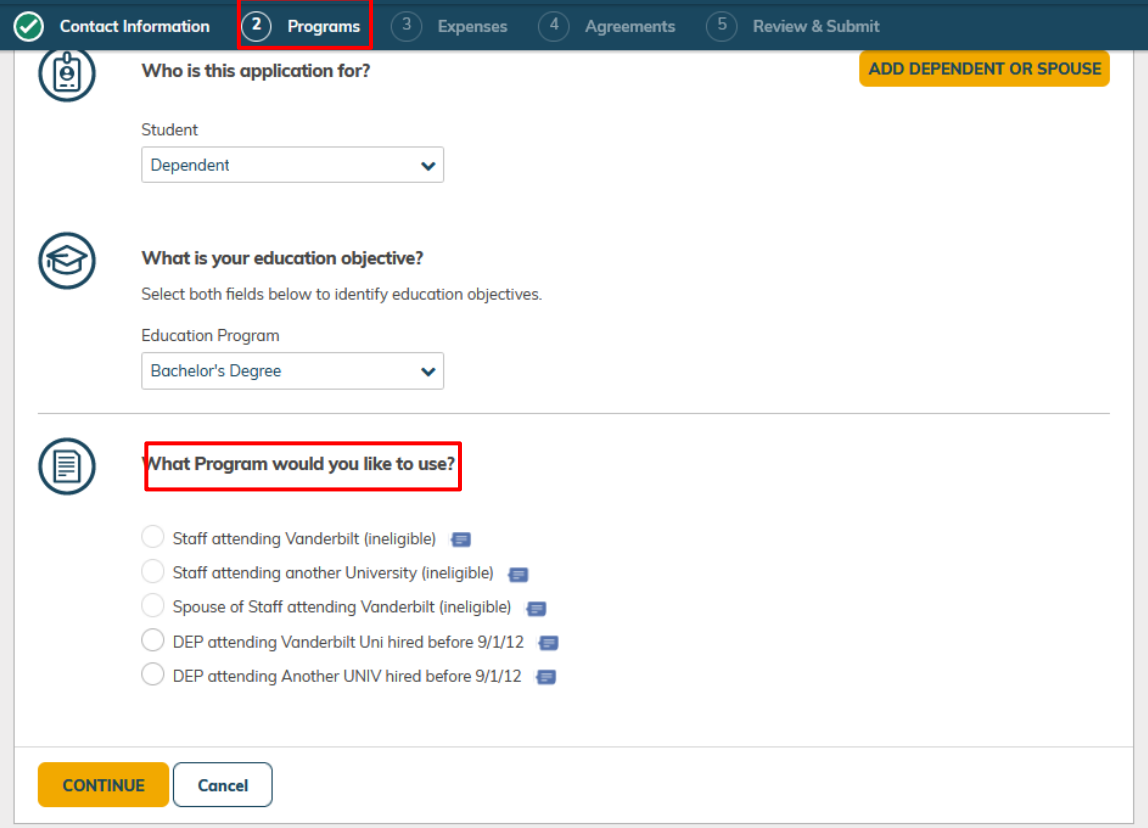

Based on your eligibility, you will choose a dependent program available to you under **What Program would you like to use?** 

#### *Hired before 9/1/2012*

- **DEP attending Another UNIV hired before 9/1/12**
- **DEP attending Vanderbilt Uni hired before 9/1/12**

#### *Hired after 9/1/2012*

- **DEP attending Another UNIV-hired after 9/1/12**
- **DEP attending Vanderbilt Uni hired after 9/1/12**

Once you have selected the program for this application, click **Continue**

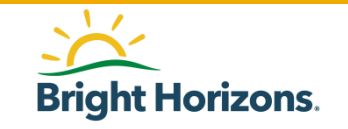

### Program: Education Provider

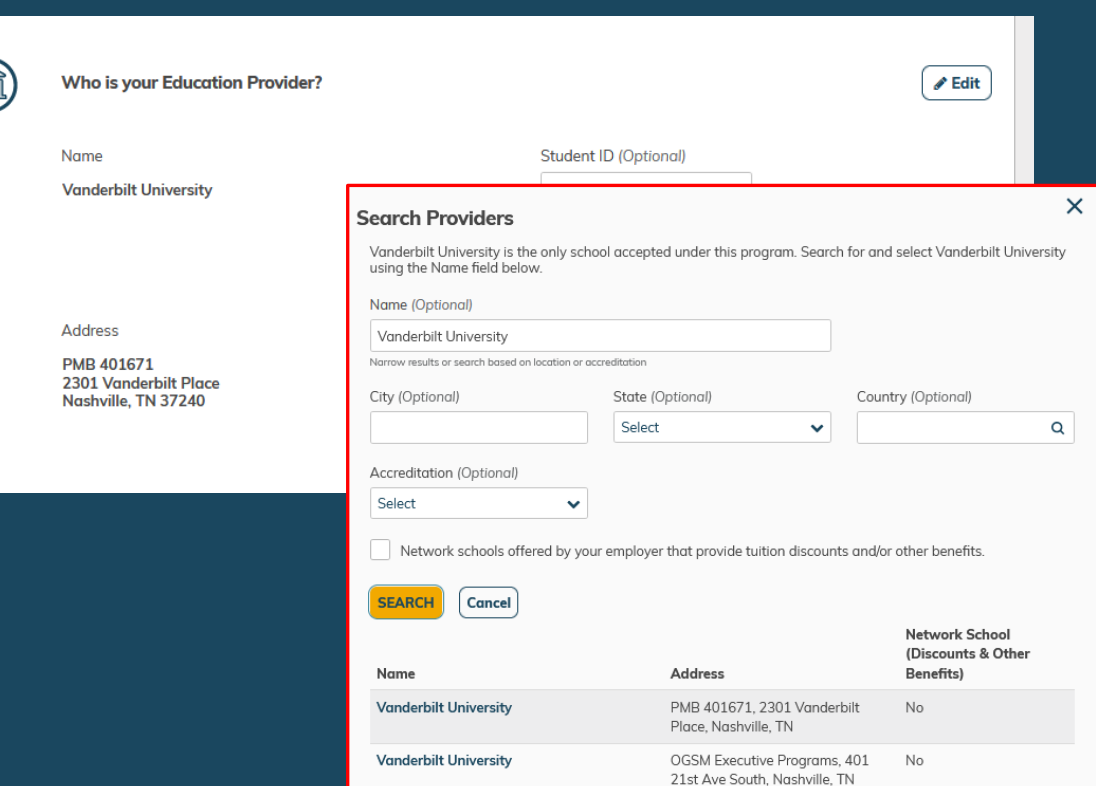

You will be prompted to search and select the **Education Provider** your dependent will attended.

The search may return the same school name with different addresses. Please make sure to select the first school that matches your school name.

Your school will remit the tuition invoice via email to Bright Horizons. Employee Services will update the school address in your application according to the invoice provided by the school.

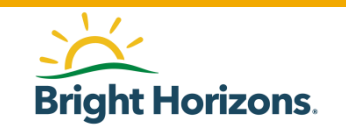

### Program: Education Provider

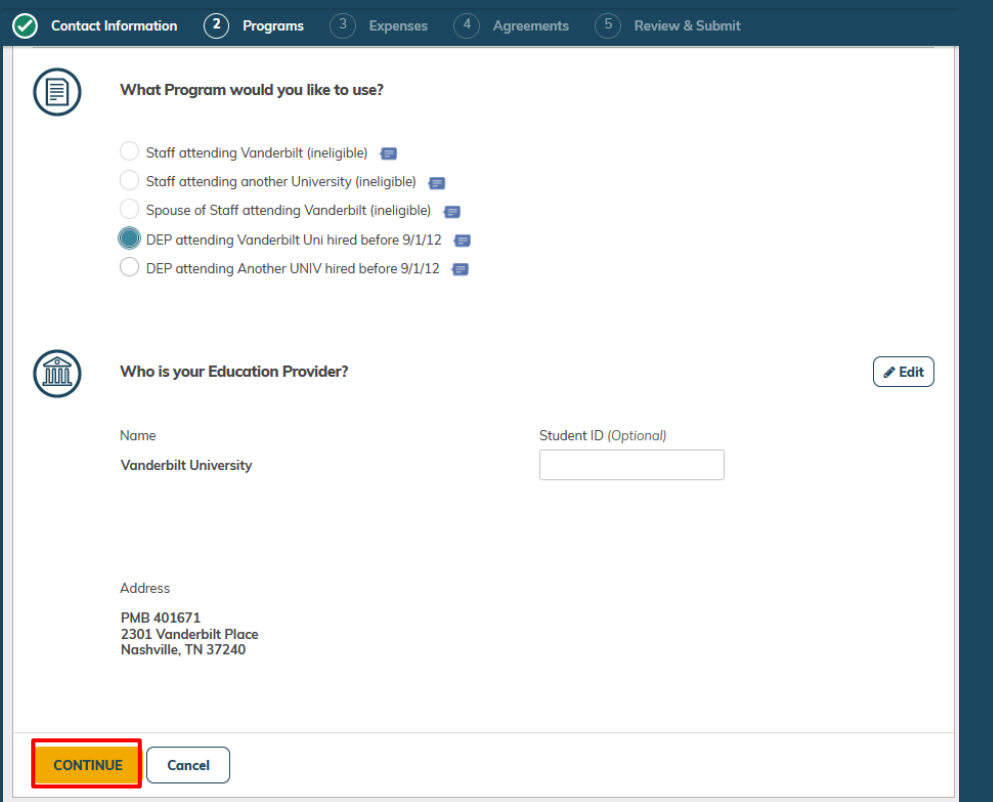

Once you have selected your education provider, review your application before continuing to the next step.

When ready click **Continue**.

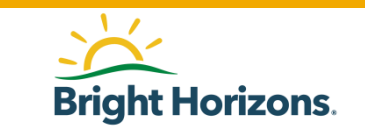

### Expenses: Session Information

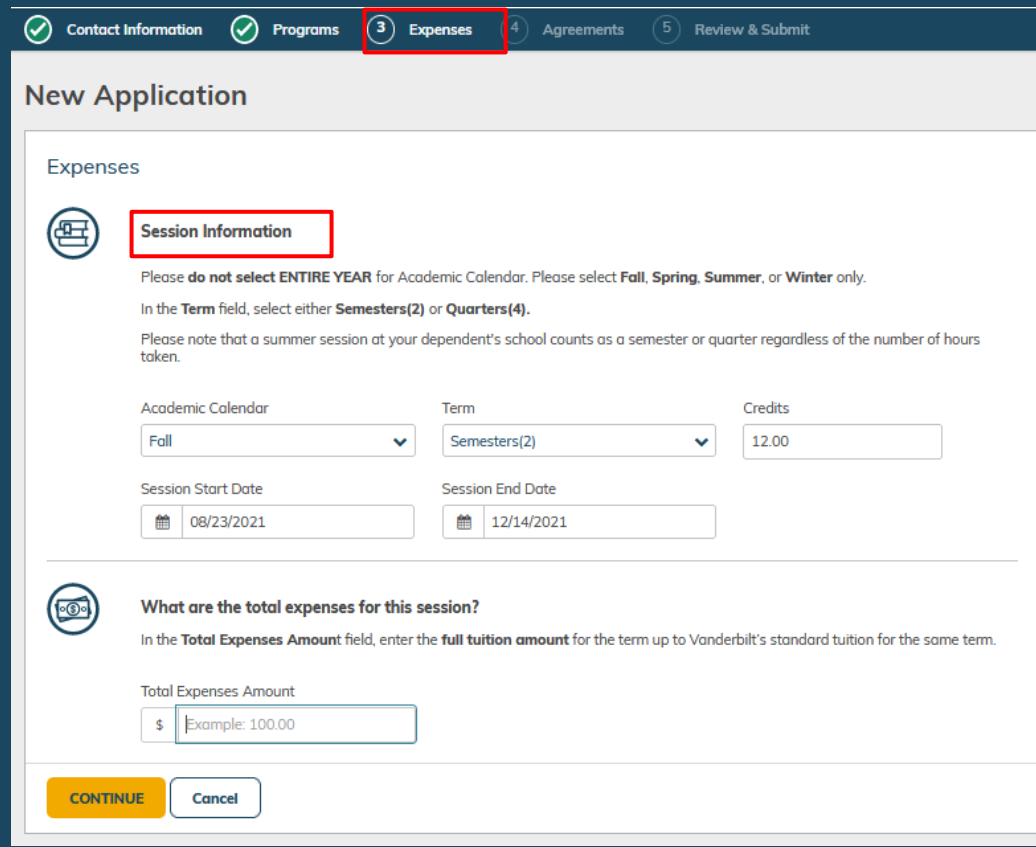

Under **Expenses**, you will enter the session information for the education provider your dependent will attend.

**Academic Calendar**: Select from Fall, Spring, Summer, Winter only

**Term**: Select only Quarters (4) or Semesters (2) only

**Session Start Date** and **Session End Date**: Enter your dependent's attendance dates for this application.

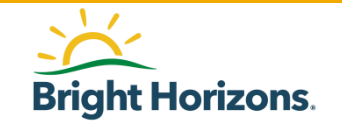

### Expenses: Total Expenses

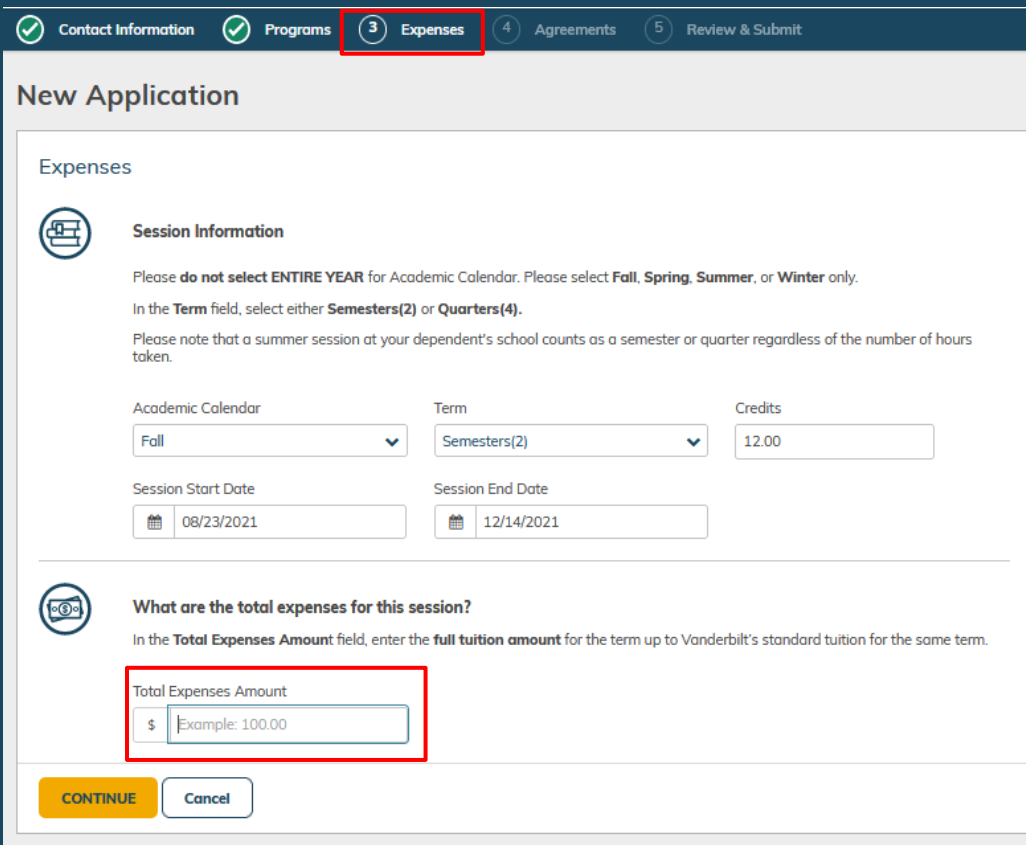

#### Under **Total Expenses Amount**, enter the total tuition amount for the semester or quarter (not to exceed the cost of Vanderbilt's current tuition).

Refer to Vanderbilt University website for tuition amount.

Note that the benefit contributes only to tuition. Mandatory fees, registration fees, books, room and board, and any other expenses are not eligible.

Please refer to the Vanderbilt University's Dependent Tuition Assistance Policy and Dependent Tutorial Program FAQs for full details.

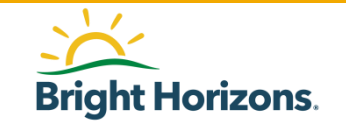

### Agreements: Confirm and Sign Application

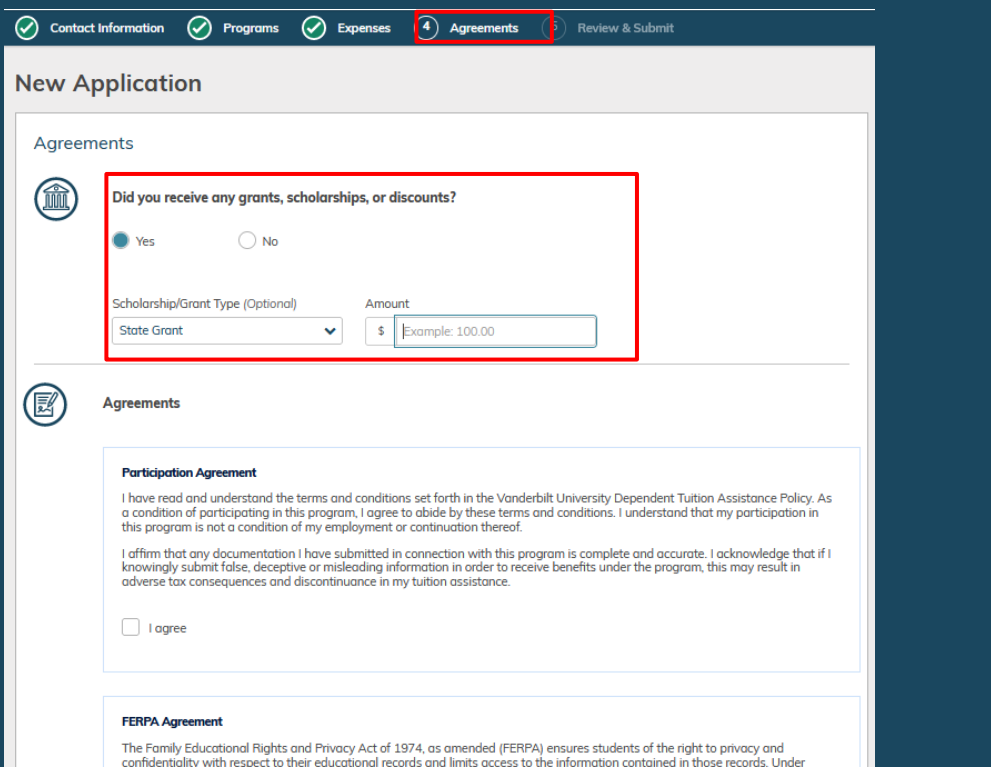

FERPA, you (or your dependent receiving dependent tuition assistance) have the right to deny authorization to release your

educational records. However, in order to receive tuition assistance through EdAssist, it is necessary for EdAssist to receive and share your or your dependent's educational records with your employer. By checking "I Agree" below, you garee as follows:

In the **Agreements** section, you will have the opportunity to enter financial assistance received, agreements, and sign the application.

Start by indicating if your dependent will receive any financial assistance. Enter the type of Scholarship/Grant followed by the Amount.

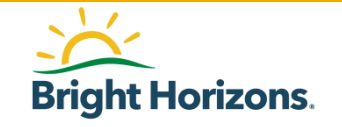

### Agreements: Confirm and Sign Application

 $\oslash$  Contact Information  $\oslash$  Programs  $\oslash$  Expenses  $\oslash$  Agreements **Review & Submit** Scholarship/Grant Type (Optional) Amount **State Grant**  $\sim$ \$ Example: 100.00 (國 **Agreements Participation Agreement** I have read and understand the terms and conditions set forth in the Vanderbilt University Deper **Assistance Policy, As** a condition of participating in this program. I garee to abide by these terms and conditions. I uv stand the participation in this program is not a condition of my employment or continuation thereof. .ate.lac wledge that if I I affirm that any documentation I have submitted in connection with this program nolete  $\mathcal{F}$ knowingly submit false, deceptive or misleading information in order to receive bery under aram, this  *result in* adverse tax consequences and discontinuance in my tuition assistance.  $|$  agree **FERPA Agreement** The Family Educational Rights and Privacy ns amende. TRPA) ei. The students of the right to privacy and confidentiality with respect to their educat al record and limits accessible into the important of the total order order that in those records. Under FERPA, you for your dependent receiv. assistance) nave the right to deny authorization to release your bendent tu. educational records. However, in order to vive tuition compare through EdAssist, it is necessary for EdAssist to receive and share your or your dependent's education. ords with yo. nployer. By checking "I Agree" below, you agree as follows: · Educational institut encie. 'adividuals holding my or, if my dependent is receiving tuition assistance, my dependent's educe nal reco ay releo. Ch records to EdAssist. endent. . eceiving tuition assistance, my dependent's educational records (whether EdAssist may rel e my or Ifrom ed. tiono shools, gaencies or individuals) to my employer. ditti anisle usent shall remove a effect i abmit a written request to cancel the authorization. please understand that we will be unable to process your tuition assistance application, if you do not agree with the we ter and your ap-I agree By providing my electronic signature, I acknowledge that the preceding information is accurate and complete to the best of my knowledge. I meet all of the requirements of the Vanderbilt University Tuition Assistance Policy and acknowledge and agree that Vanderbilt University reserves the right, in their sole discretion, to modify, amend, change, or terminate this plan at any time and for any reason without advance notice Name must be typed exactly as shown and is case sensitive.

Read each agreement carefully and select **I agree**.

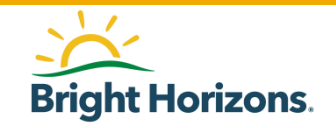

Your Name:

### Agreements: Confirm and Sign Application

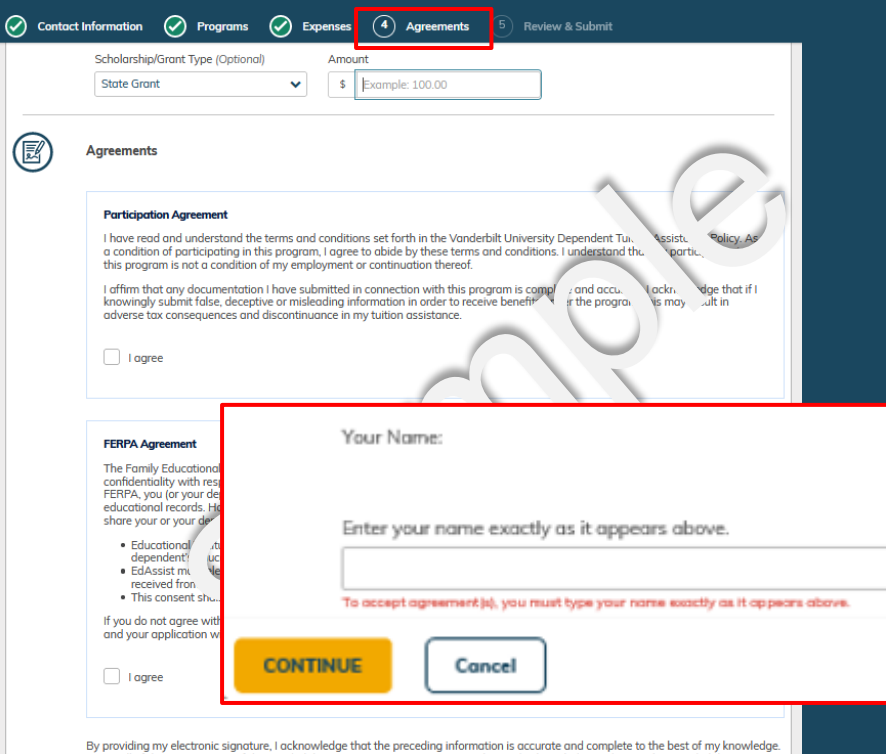

I meet all of the requirements of the Vanderbilt University Tuition Assistance Policy and acknowledge and agree that Vanderbilt University reserves the right, in their sole discretion, to modify, amend, change, or terminate this plan at any time and for any reason without advance notice

Name must be typed exactly as shown and is case sensitive.

Your Name:

At the bottom of the page, you will have the opportunity to electronically sign the application you are submitting for your dependent.

Sign your application exactly as it appears in bold.

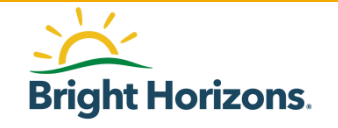

## Review: Submit Application

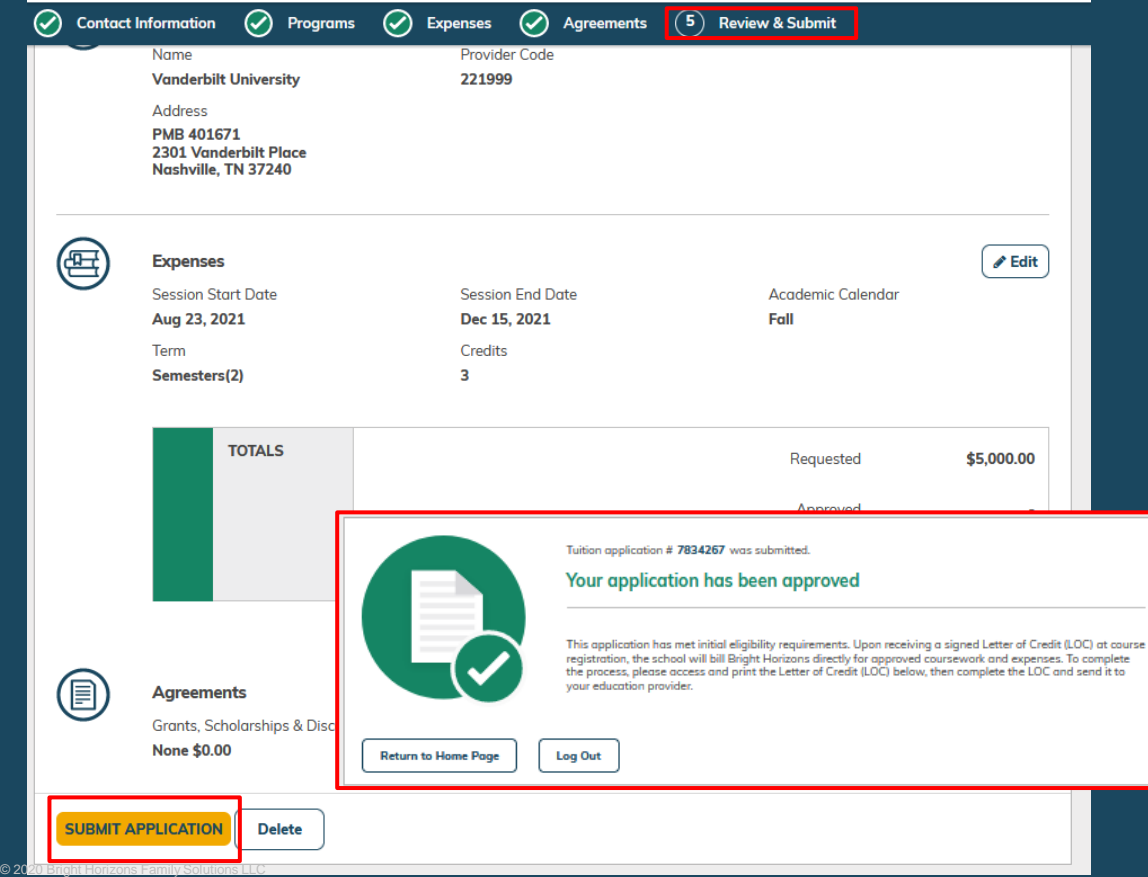

The final step in the application is to review your application before submission.

When ready, click **Submit Application**  at the bottom of the page.

You will receive a confirmation message that you have submitted your application and you will be given an application number.

Your application will have a status of **Approved.** 

A **Letter of Credit (LOC)** will be emailed to you to provide to your dependent's education provider (school).

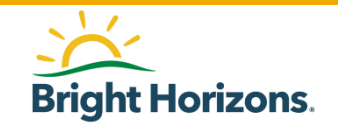

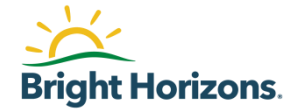

# Printing Letter of Credit (LOC)

## Confirmation Email with LOC

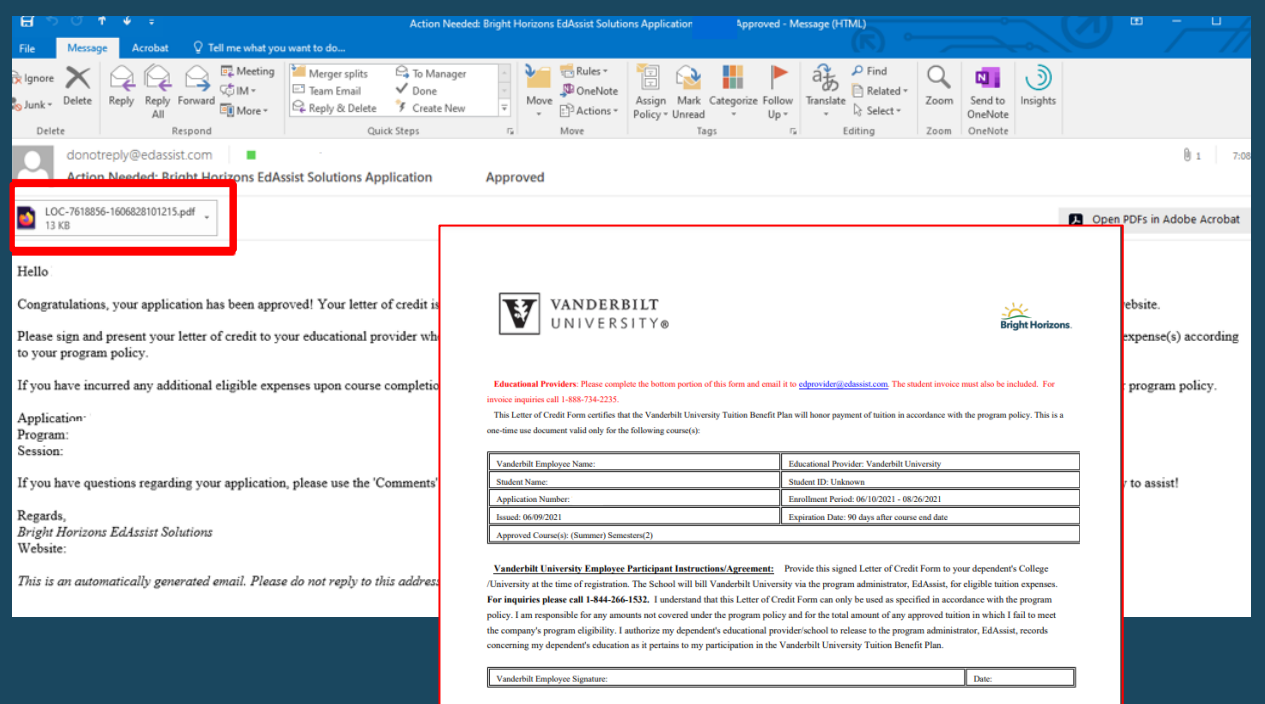

**Educational Provider Instructions** Please accept this Letter of Credit Form under the following terms. Once your application has been **approved,** you will also receive an email with your dependent's **Letter of Credit (LOC)** attached.

Print the LOC, sign and date it beside 'Vanderbilt Employee Signature', and then present it to your child's financial aid or student accounts office. If your dependent is attending Vanderbilt University, please send your signed and dated LOC to the Office of Student Financial Aid and Scholarships at [finaid@vanderbilt.edu](mailto:finaid@vanderbilt.edu)

The education provider will use the LOC to email an invoice directly to Bright Horizons requesting payment for your dependent's expenses. Bright Horizons will pay the school directly.

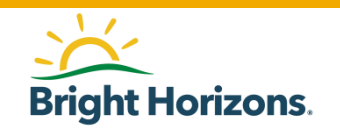

## Printing (LOC)

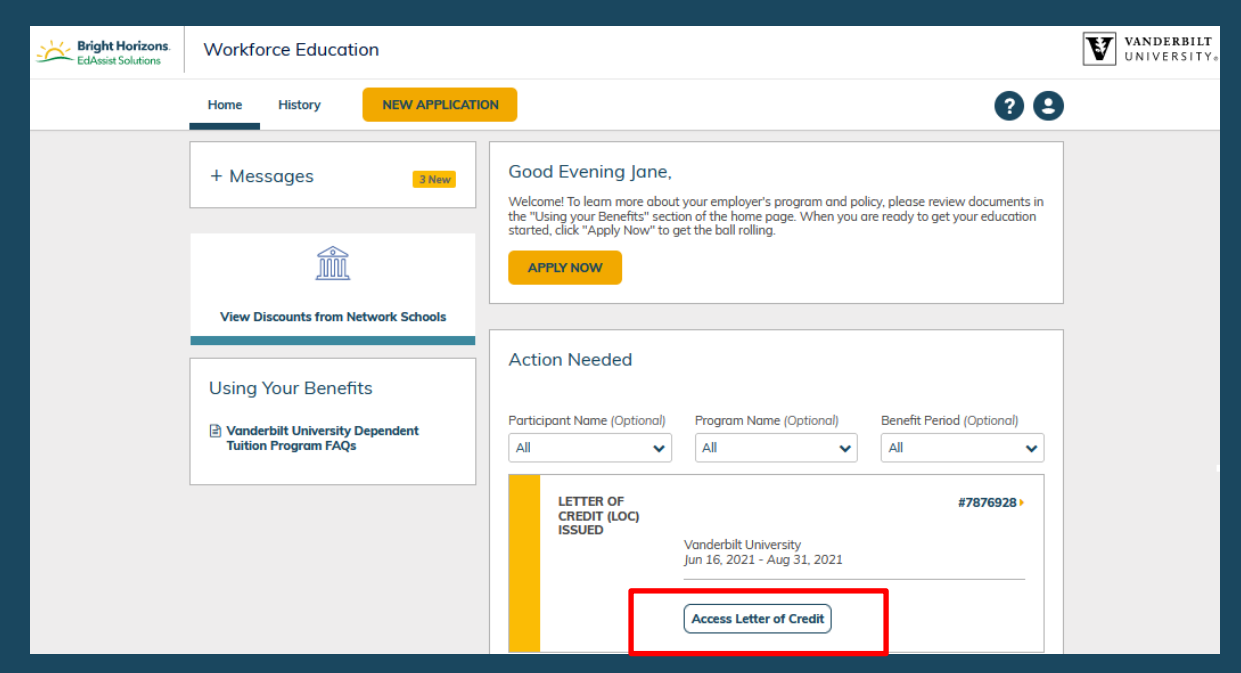

You can also print the **Letter of Credit (LOC)** at any time by accessing your dependent's application once it has been approved

#### Click **Access Letter of Credit** from **Action Needed** on the Home page.

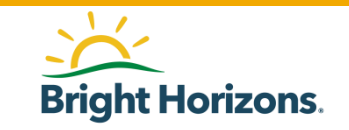

### Accessing Letter of Credit

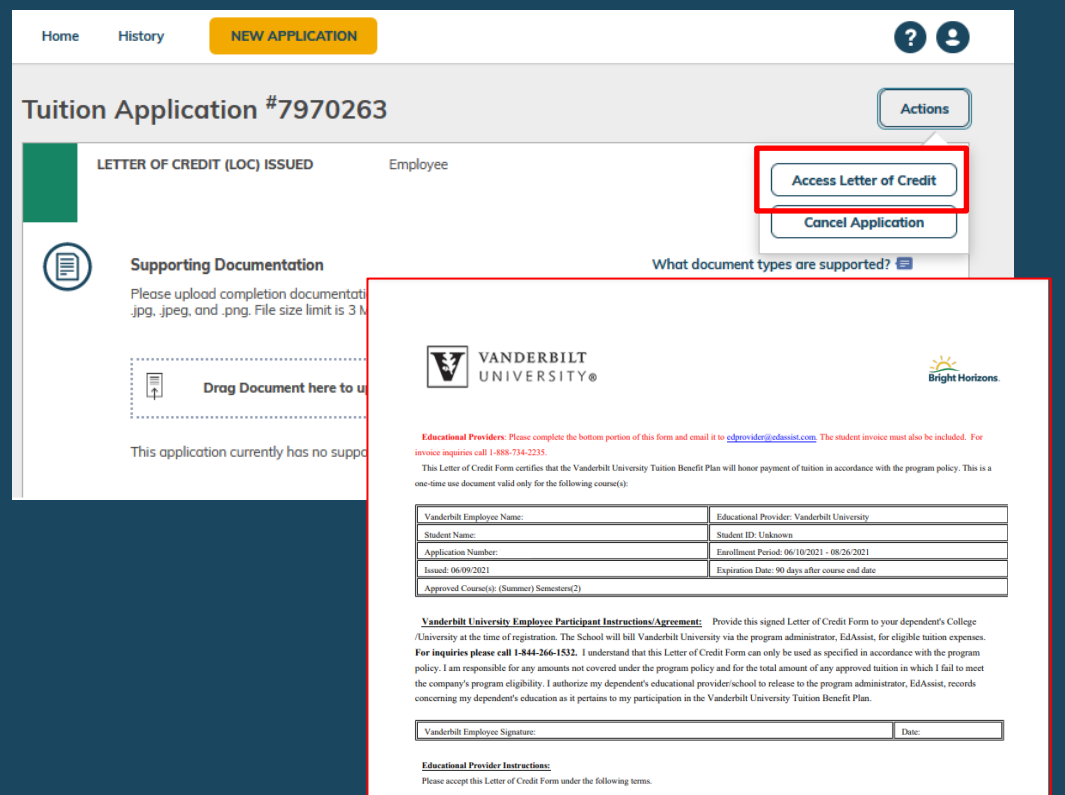

If printing the LOC from your application, go to **Actions** and select **Access Letter of Credit**.

A PDF version of the LOC will pop on your screen with your dependent's information.

Print the LOC, sign and date it at the bottom, then have your dependent deliver or submit to their education provider (school).

The education provider will use the LOC to email an invoice directly to Bright Horizons requesting payment for your dependent's expenses. Bright Horizons will pay the school directly.

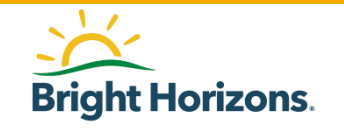

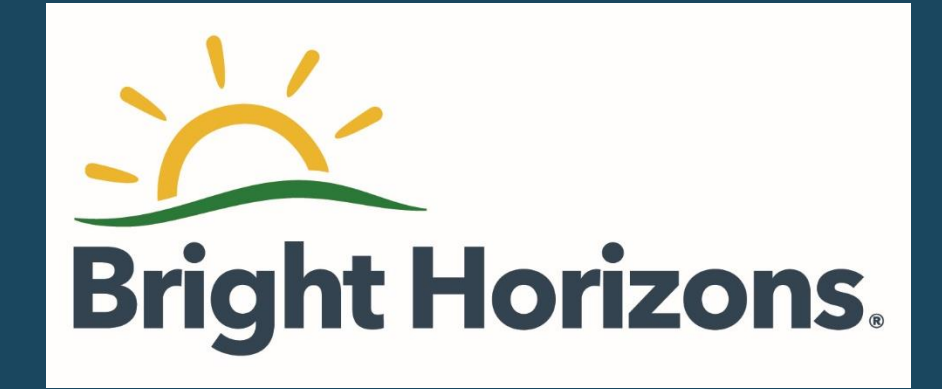